### **КАК ОТПРАВИТЬ ВЫПОЛНЕННОЕ ЗАДАНИЕ УЧИТЕЛЮ В АСУ РСО**

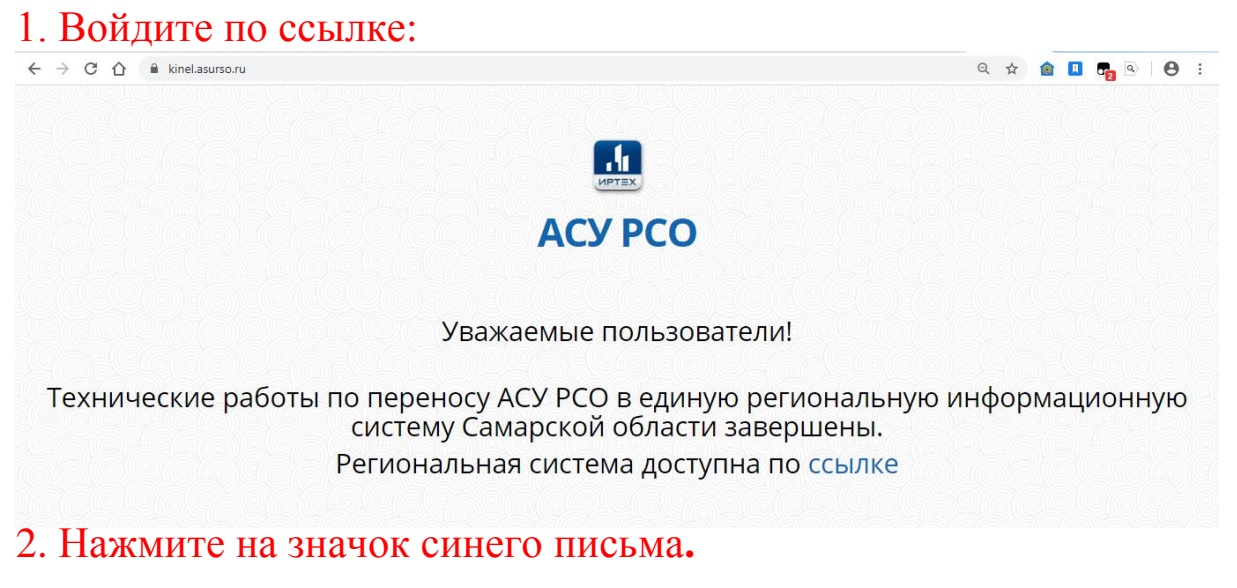

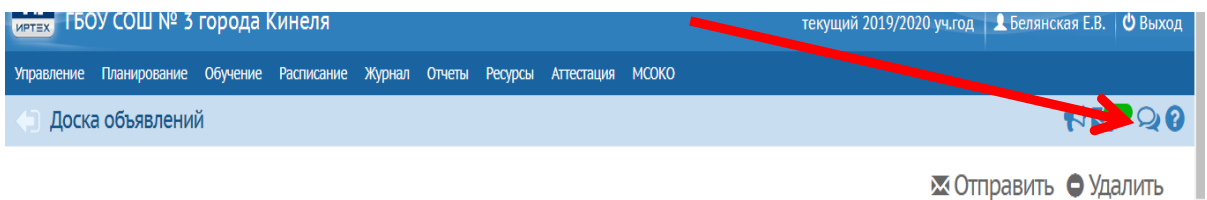

### 3. Появится окно со списком писем

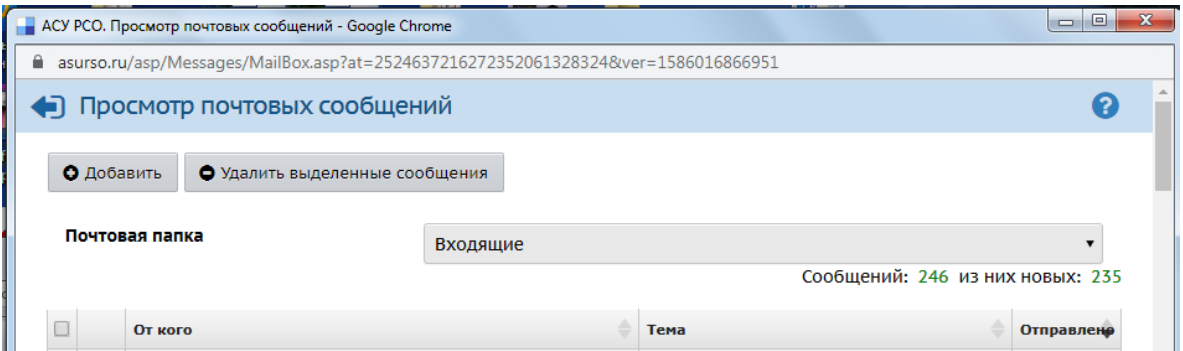

### 4. Нажмите ДОБАВИТЬ

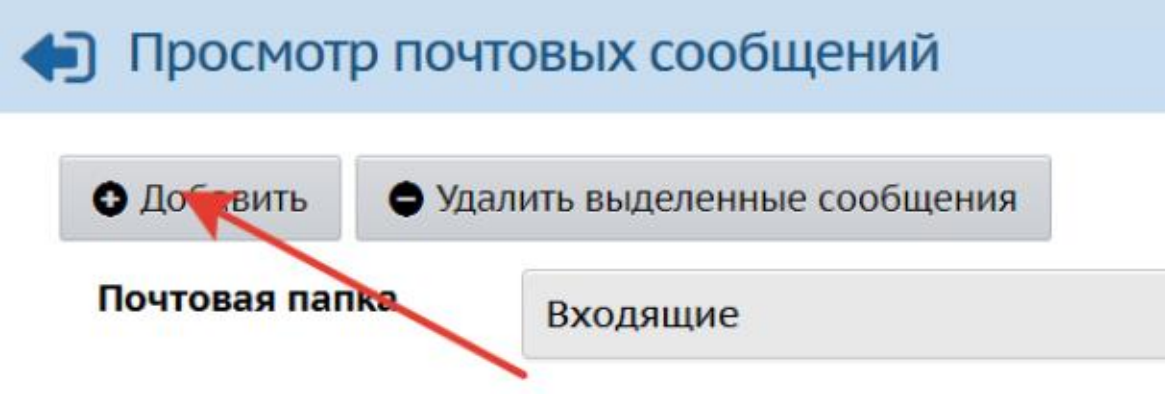

# 5. Выберите получателя в поле КОМУ

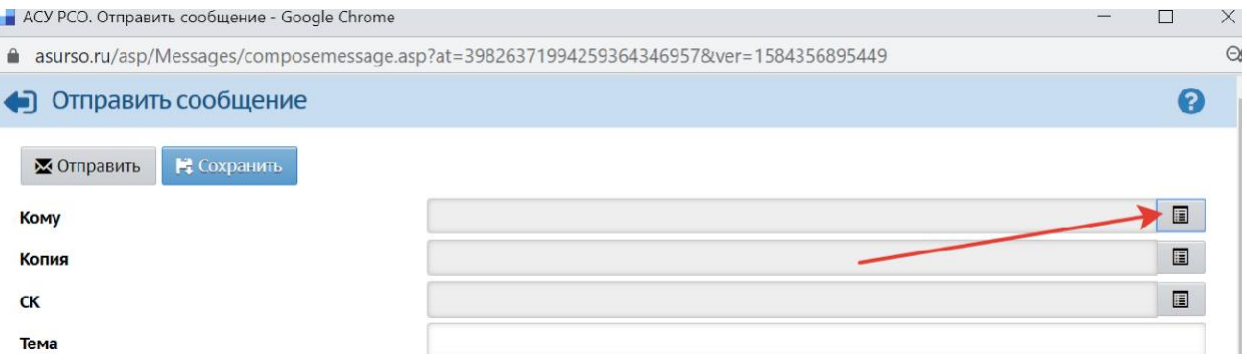

#### 6. Выберите

Тип организации**:** ТЕКУЩАЯ ОРГАНИЗАЦИЯ

## Группа**:** УЧИТЕЛЯ

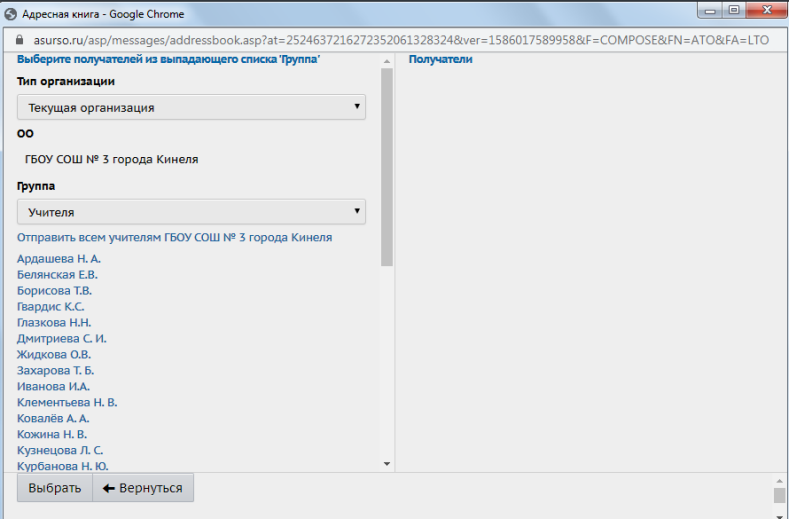

# 7. Выберите учителя и нажмите ВЫБРАТЬ

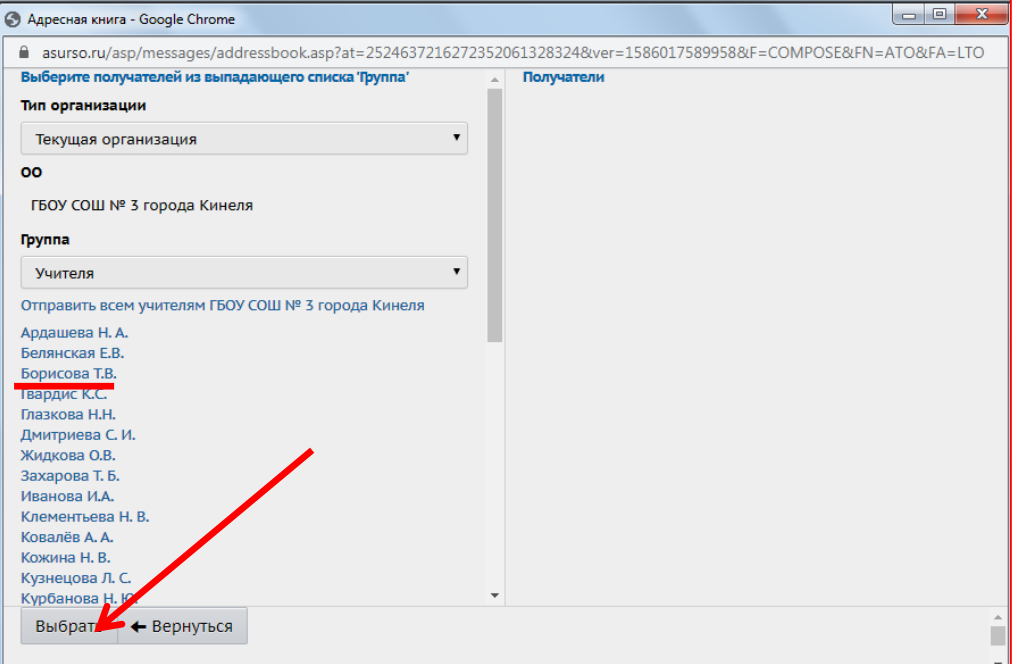

## 8. Напишите письмо в большом поле, ПРИКРЕПИТЕ ФАЙЛ и нажмите ОТПРАВИТЬ

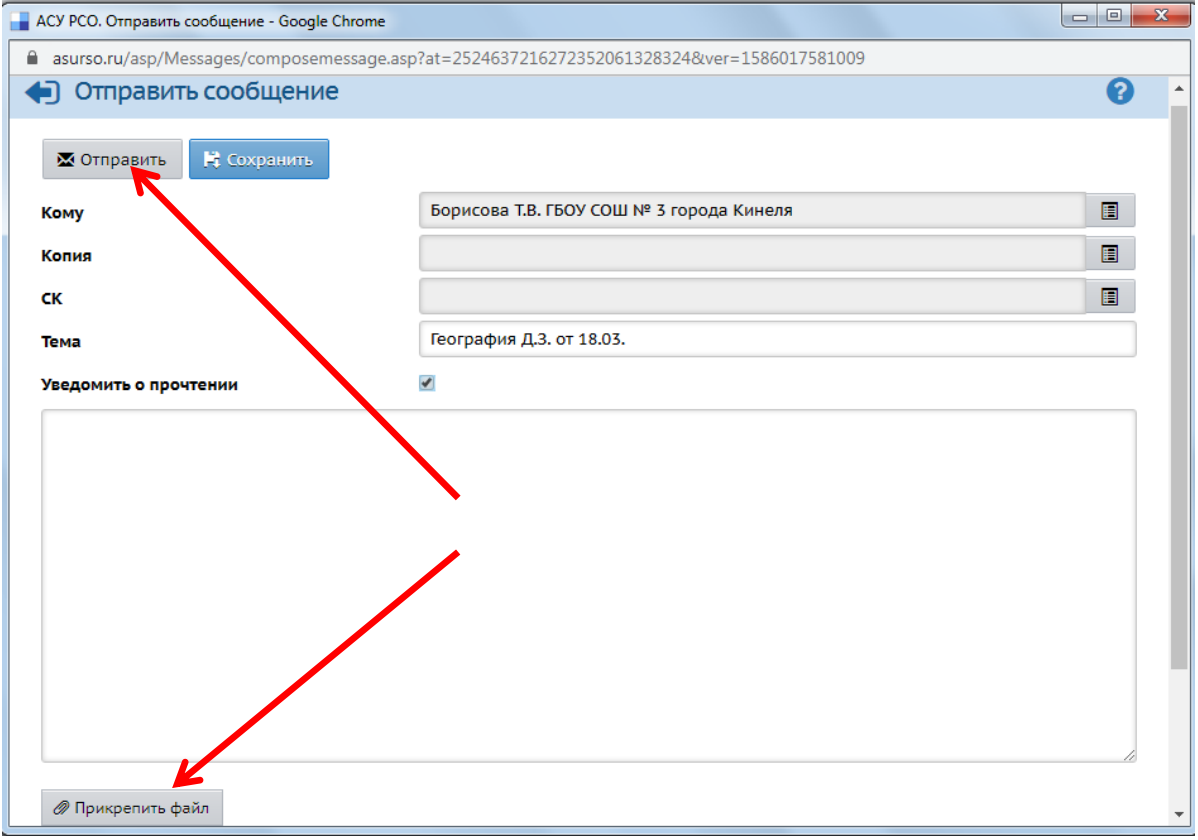